## **Importing CAD libraries Zeramex XT**

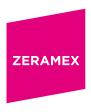

## How to import the library into your exocad system?

- 1. Close your exocad software
- 2. Unzip the folder "zeramex\_xt\_exocad\_v1.zip"
- 3. Move the unzipped folder to the following installation directory of the exocad software: \DentalCADApp\library\implant
- 4. Lunch your exocad software
- 5. You have successfully installed the Zeramex XT Zerabase library.

Information: Zeramex XT exocad Model Creator will be available soon.

## How to import the library into your 3Shape system?

- 1. Open the 3Shape Dental System Control Panel
- 2. Tools ► Import/Export ► Import material
- 3. Select "zeramex\_xt\_3shape\_v5.dme". Save and close the "3Shape Dental System Control Panel".
- 4. You have successfully installed the Zeramex XT Zerabase library.

Please contact the support service of your CAD/CAM provider with any questions on software data import.

Order the parts necessary for treatment directly with Zeramex.

## Order-Hotline

T 00800 - 93 55 66 37 F 00800 - 93 55 63 77

order@zeramex.com